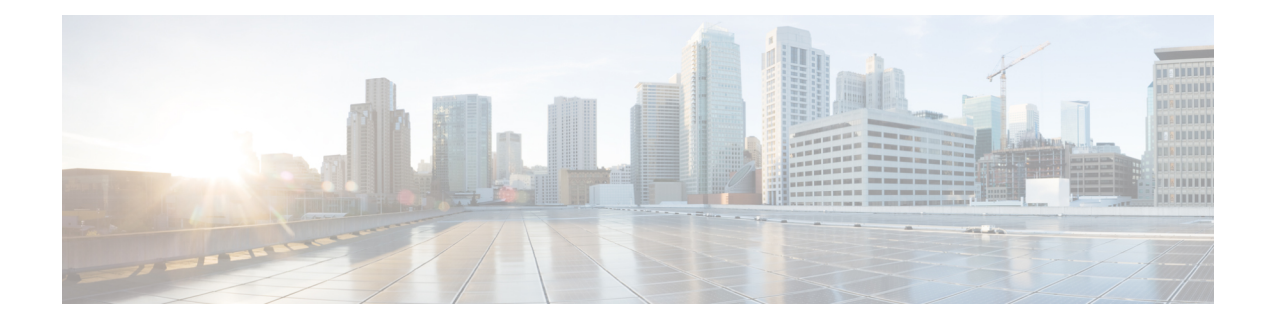

# **Managing Modular Servers**

This part contains the following chapters:

- Modular Server [Management,](#page-0-0) on page 1
- Booting [Modular](#page-0-1) Servers, on page 1
- [Shutting](#page-2-0) Down Servers, on page 3
- [Resetting](#page-3-0) a Server, on page 4
- [Reacknowledging](#page-4-0) a Server, on page 5
- Deleting the Inband [Configuration](#page-4-1) from a Server, on page 5
- [Decommissioning](#page-5-0) a Server, on page 6
- [Recommissioning](#page-5-1) a Server, on page 6
- [Turning](#page-6-0) the Locator LED for a Server On and Off, on page 7
- [Resetting](#page-6-1) the CMOS for a Server, on page 7
- [Resetting](#page-6-2) the CIMC for a Server, on page 7
- [Viewing](#page-7-0) the POST Results for a Server, on page 8
- [Issuing](#page-7-1) an NMI from a Server, on page 8
- Health LED [Alarms,](#page-8-0) on page 9
- [Viewing](#page-8-1) Health LED Alarms, on page 9

# <span id="page-0-1"></span><span id="page-0-0"></span>**Modular Server Management**

Modular servers, which are introduced in Cisco UCS M-Series, are contained in compute cartridges.

**Note** You cannot remove servers from their cartridges.

# **Booting Modular Servers**

### **Booting a Server**

If the **Boot Server** link is dimmed in the **Actions** area, you must shut down the server first.

### **Procedure**

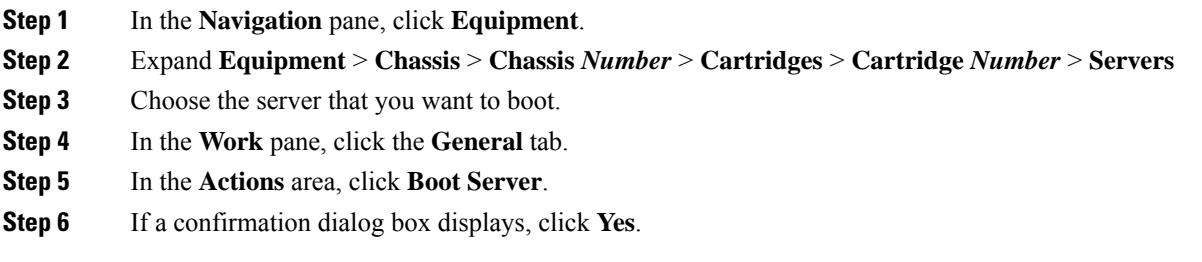

After the server has booted, the **Overall Status** field on the **General** tab displays an OK status.

## **Booting a Server from the Service Profile**

### **Procedure**

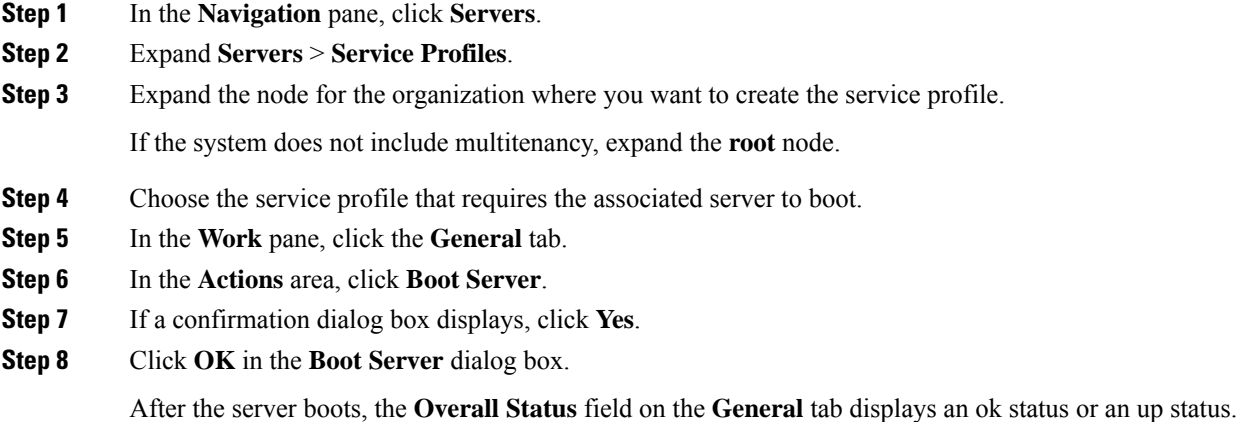

## **Determining the Boot Order of a Server**

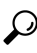

**Tip** You can also view the boot order tabs from the **General** tab of the service profile associated with a server.

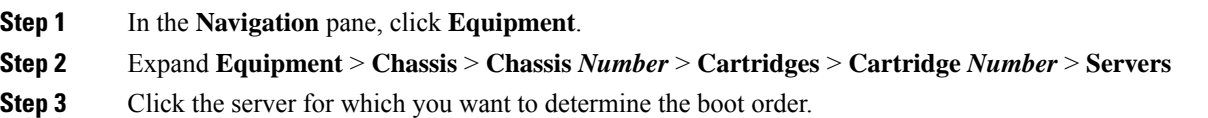

Ш

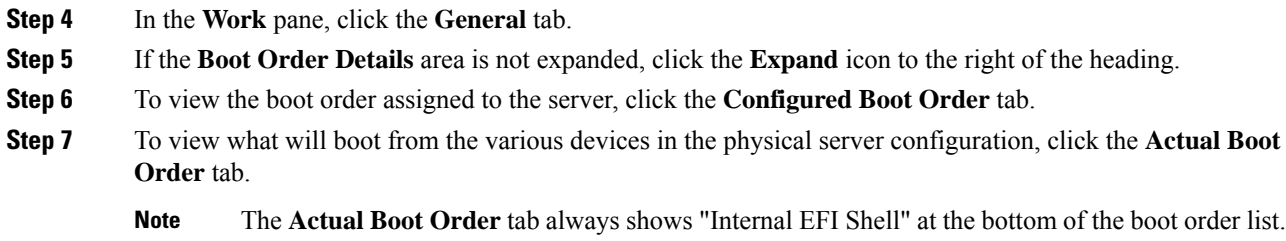

# <span id="page-2-0"></span>**Shutting Down Servers**

## **Shutting Down a Server**

When you use this procedure to shut down a server with an installed operating system, Cisco UCS Manager triggers the OS into a graceful shutdown sequence.

If the **Shutdown Server** link is dimmed in the **Actions** area, the server is not running.

#### **Procedure**

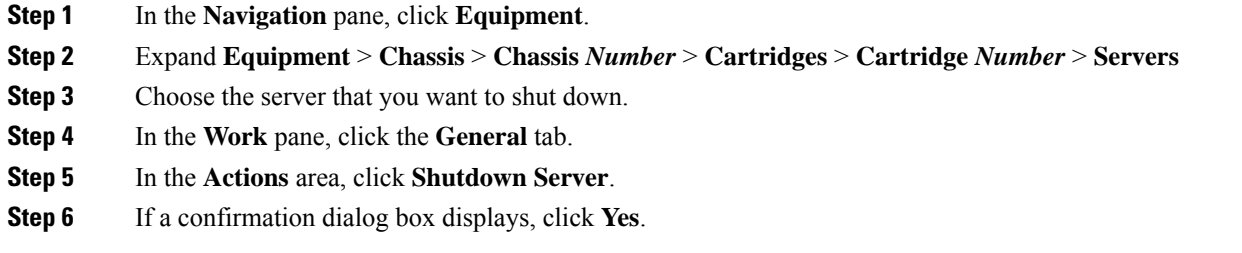

After the server has been successfully shut down, the **Overall Status** field on the **General** tab displays a power-off status.

### **Shutting Down a Server from the Service Profile**

When you use this procedure to shut down a server with an installed operating system, Cisco UCS Manager triggers the OS into a graceful shutdown sequence.

If the **Shutdown Server** link is dimmed in the **Actions** area, the server is not running.

- **Step 1** In the **Navigation** pane, click **Servers**.
- **Step 2** Expand **Servers** > **Service Profiles**.
- **Step 3** Expand the node for the organization where you want to create the service profile.

If the system does not include multitenancy, expand the **root** node.

- **Step 4** Choose the service profile that requires the associated server to shut down.
- **Step 5** In the **Work** pane, click the **General** tab.
- **Step 6** In the **Actions** area, click **Shutdown Server**.
- **Step 7** If a confirmation dialog box displays, click **Yes**.

After the server successfully shuts down, the **Overall Status** field on the **General** tab displays a down status or a power-off status.

## <span id="page-3-0"></span>**Resetting a Server**

When you reset a server, Cisco UCS Manager sends a pulse on the reset line. You can choose to gracefully shut down the operating system. If the operating system does not support a graceful shutdown, the server is power cycled. The option to have Cisco UCS Manager complete all management operations before it resets the server does not guarantee the completion of these operations before the server is reset.

**Note**

If you are trying to boot a server from a power-down state, you should not use **Reset**.

If you continue the power-up with this process, the desired power state of the servers become out of sync with the actual power state and the servers might unexpectedly shut down at a later time. To safely reboot the selected servers from a power-down state, click **Cancel**, then select the **Boot Server** action.

### **Procedure**

- **Step 1** In the **Navigation** pane, click **Equipment**.
- **Step 2** Expand **Equipment** > **Chassis** > **Chassis** *Number* > **Cartridges** > **Cartridge** *Number* > **Servers**
- **Step 3** Choose the server that you want to reset.
- **Step 4** In the **Work** pane, click the **General** tab.
- **Step 5** In the **Actions** area, click **Reset**.
- **Step 6** In the **Reset Server** dialog box, do the following:
	- a) Click the **Power Cycle** option.
	- b) (Optional) Check the check box if you want Cisco UCS Manager to complete all management operations that are pending on this server.
	- c) Click **OK**.

The reset may take several minutes to complete. After the server has been reset, the **Overall Status** field on the **General** tab displays an ok status.

Ш

# <span id="page-4-0"></span>**Reacknowledging a Server**

Perform the following procedure to rediscover the server and all endpoints in the server. For example, you can use this procedure if a server is stuck in an unexpected state, such as the discovery state.

### **Procedure**

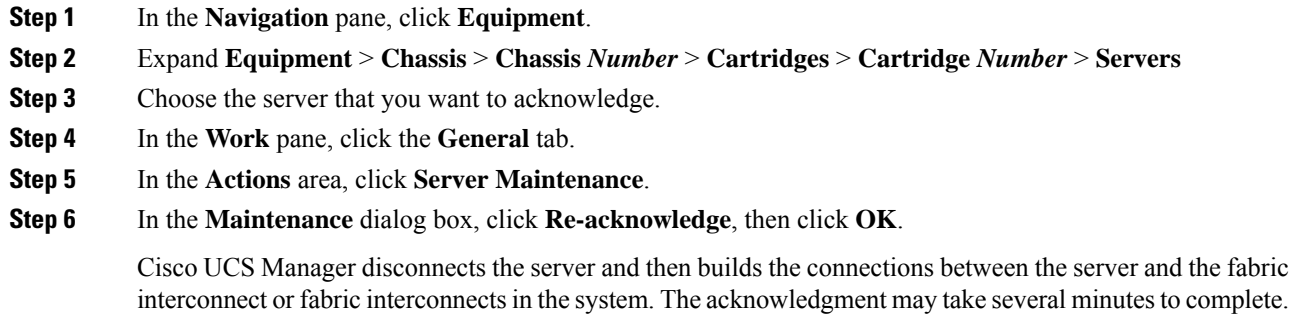

# <span id="page-4-1"></span>**Deleting the Inband Configuration from a Server**

This procedure removes the inband management IP address configuration from a server. If this action is greyed out, no inband configuration was completed.

After the server has been acknowledged, the **Overall Status** field on the **General** tab displays an OK status.

### **Procedure**

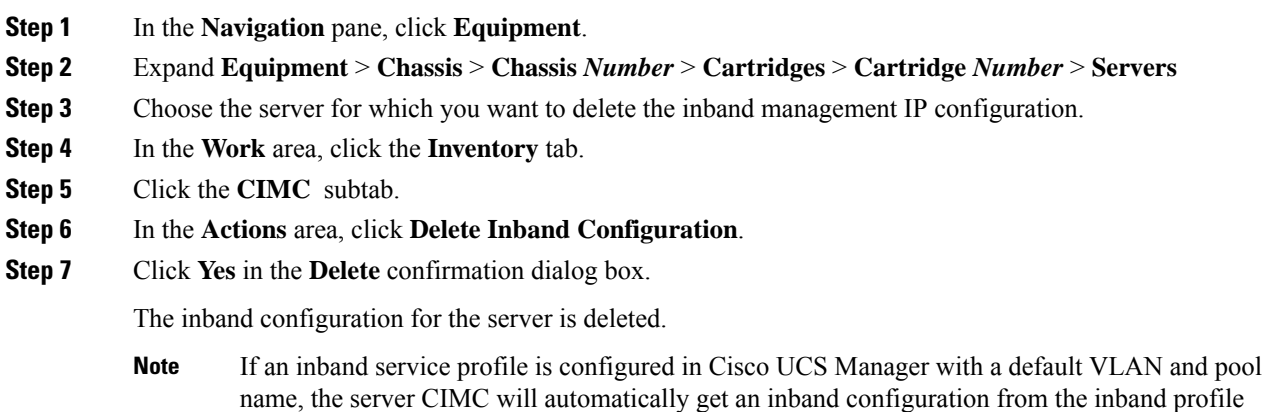

approximate one minute after deleting the inband configuration here.

# <span id="page-5-0"></span>**Decommissioning a Server**

Decommissioning of a server is performed to temporarily remove the server from the UCSM configuration.

### **Procedure**

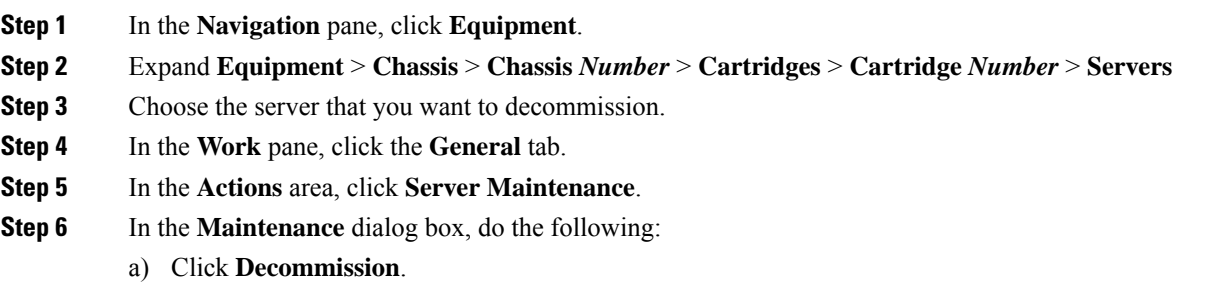

b) Click **OK**.

The server is removed from the Cisco UCS configuration.

### **What to do next**

If you physically re-install the server, you must re-acknowledge the slot to have Cisco UCS Manager rediscover the server.

# <span id="page-5-1"></span>**Recommissioning a Server**

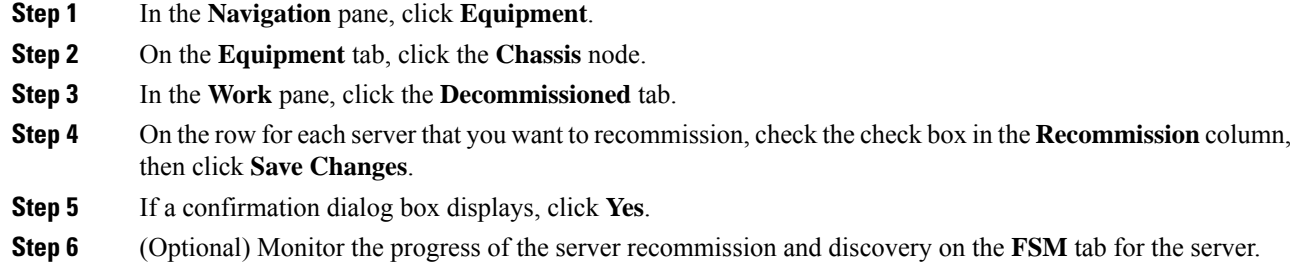

Ш

## <span id="page-6-0"></span>**Turning the Locator LED for a Server On and Off**

### **Procedure**

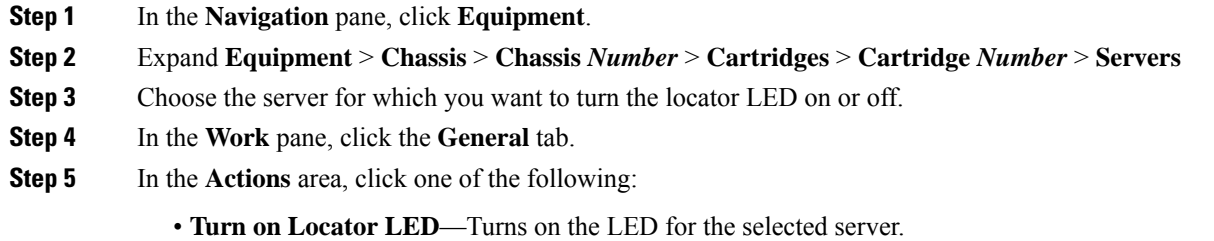

• **Turn off Locator LED**—Turns off the LED for the selected server.

## <span id="page-6-1"></span>**Resetting the CMOS for a Server**

Sometimes, troubleshooting a server might require you to reset the CMOS. Resetting the CMOS is not part of the normal maintenance of a server.

### **Procedure**

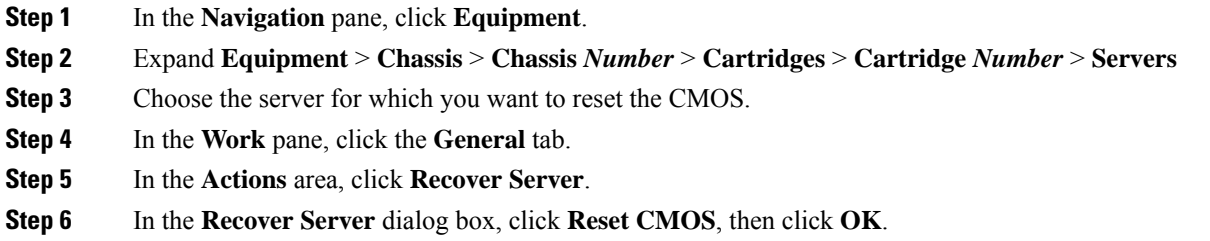

## <span id="page-6-2"></span>**Resetting the CIMC for a Server**

Sometimes, with the firmware, troubleshooting a server might require you to reset the CIMC. Resetting the CIMC is not part of the normal maintenance of a server. After you reset the CIMC, the CIMC reboots the management controller of the blade server.

If the CIMC isreset, the power monitoring functions of Cisco UCSbecome briefly unavailable until the CIMC reboots. Typically, the reset only takes 20 seconds; however, it is possible that the peak power cap can exceed during that time. To avoid exceeding the configured power cap in a low power-capped environment, consider staggering the rebooting or activation of CIMCs.

#### **Procedure**

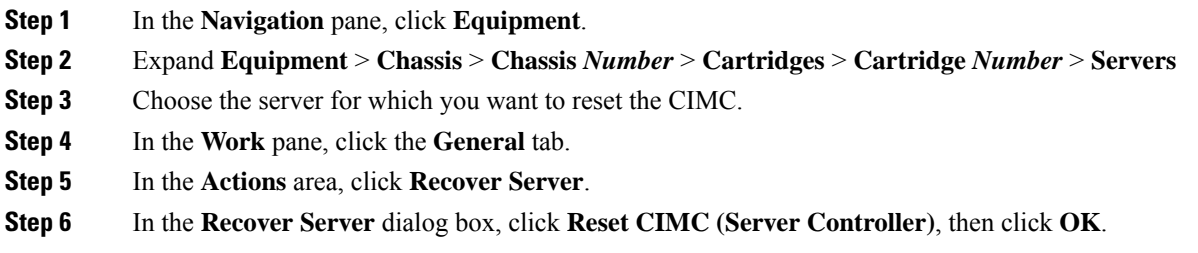

# <span id="page-7-0"></span>**Viewing the POST Results for a Server**

You can view any errors collected during the Power On Self-Test process for a server.

### **Procedure**

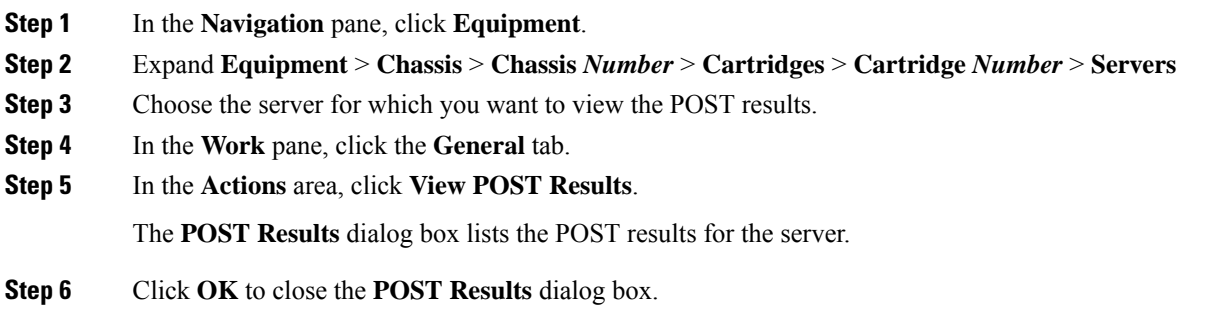

# <span id="page-7-1"></span>**Issuing an NMI from a Server**

Perform the following procedure if the system remains unresponsive and you need Cisco UCS Manager to issue a Non-Maskable Interrupt (NMI) to the BIOS or operating system from the CIMC. This action creates a core dump or stack trace, depending on the operating system installed on the server.

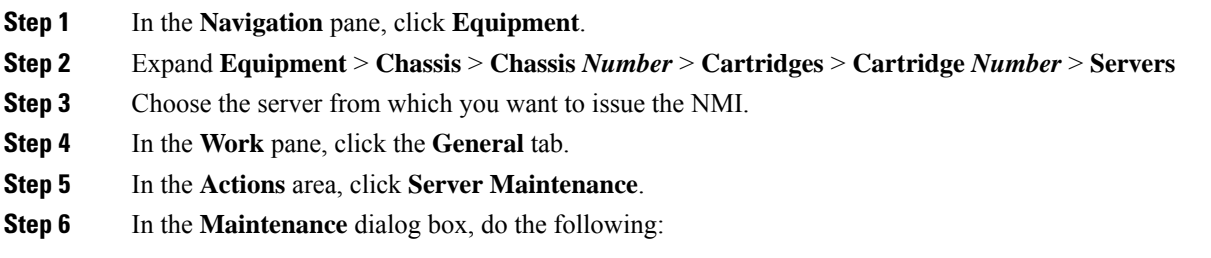

- a) Click **Diagnostic Interrupt**.
- b) Click **OK**.

Cisco UCS Manager sends an NMI to the BIOS or operating system.

# <span id="page-8-0"></span>**Health LED Alarms**

The server health LED is located on the front of each Cisco UCS M-Series server. Cisco UCS Manager allows you to view the sensor faults that cause the server health LED to change color from green to amber or blinking amber.

The health LED alarms display the following information:

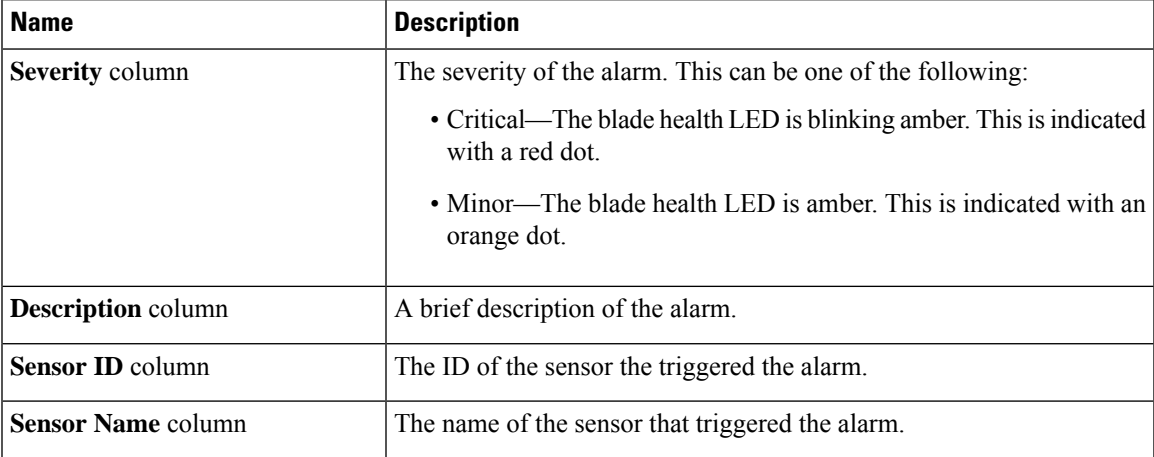

# <span id="page-8-1"></span>**Viewing Health LED Alarms**

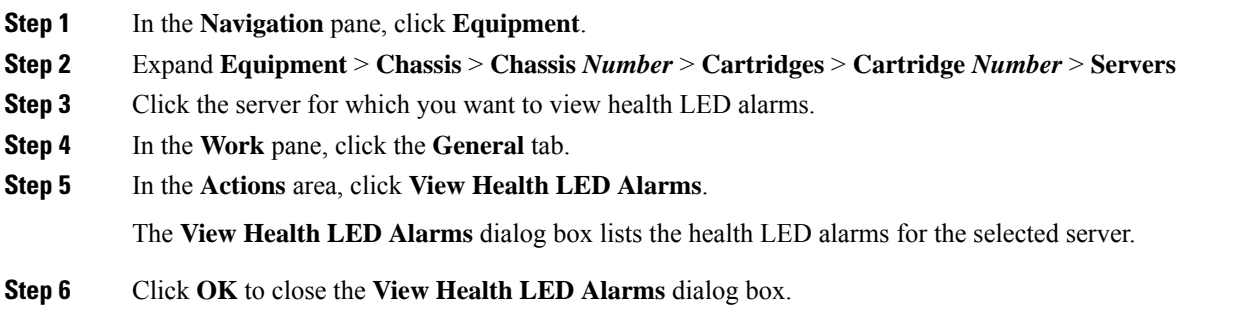

 $\mathbf I$ 

ı